## **Browser Compatibility – PC Only**

For optimum system performance, we recommend you use Mozilla Firefox or Google Chrome. If you are unable to download Chrome due to administrative restrictions on your computer you should be using Internet Explorer (IE) 9 or 10. If you are using IE7 you will need to upgrade. If you have IE9 or 10 installed but it is set in IE7 mode, you will need to set your *Browser Mode* and D*ocument Mode* to IE9.

## **How do you find out what browser you are in?**

Open your browser and press the F12 button on your keyboard. A small window opens in the bottom half of your screen that lists *Browser Mode* and *Document Mode*.

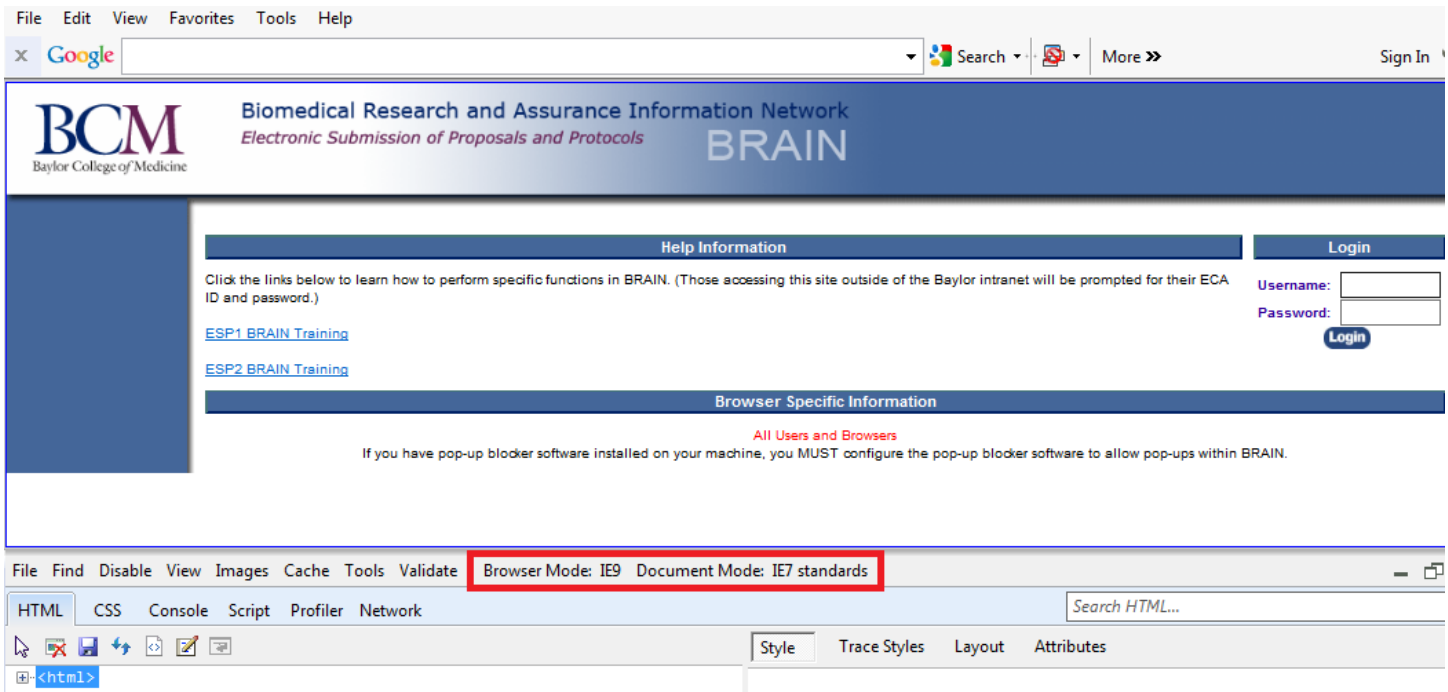

Both *Modes* should be set to IE9. If they are not, click on them to update.

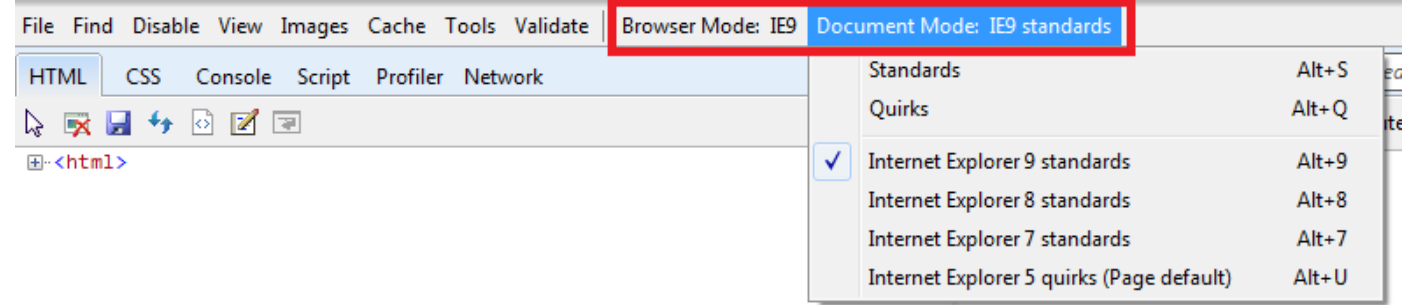

## **Industry Sponsored Confidentiality Agreements (CDA/NDA) for Clinical Trials**

- 1. Confidentiality Agreements related to clinical trials that will be funded by for-profit, industry sponsors should be submitted to the Institute for Clinical and Translational Research (ICTR) via the CDA online submission system [https://ictr.research.bcm.edu/CTACDA.](https://ictr.research.bcm.edu/CTACDA)
- 2. Log in using your BCM Enterprise Computing Account (ECA) username and password.

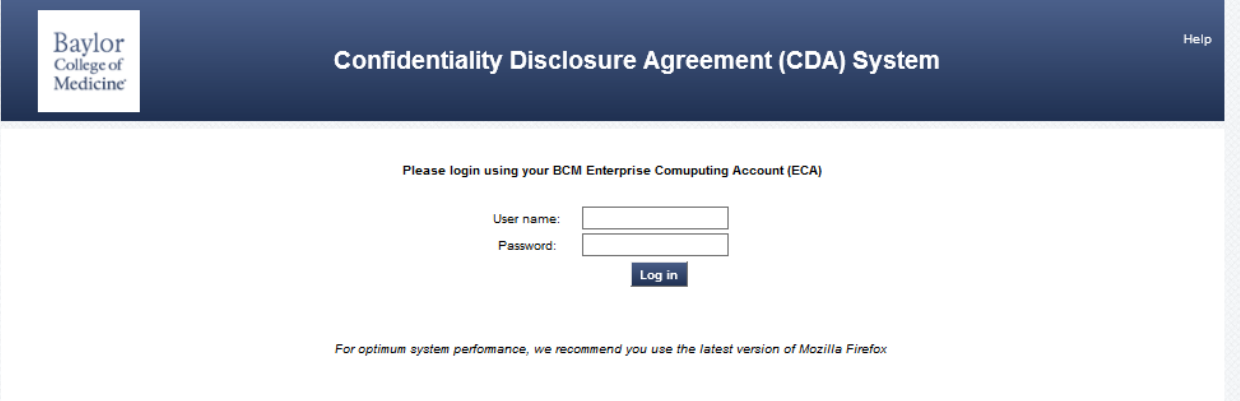

- 3. Once logged in, the left hand menu bar include three choices:
	- a. New Pre-Review Form this option allows you to submit a new CDA
	- b. Draft Pre-Review Forms this option includes all Pre-Review forms in draft form, created but not yet submitted
	- c. Submitted Pre-Review Forms this option will show you all the pre-review forms you have submitted

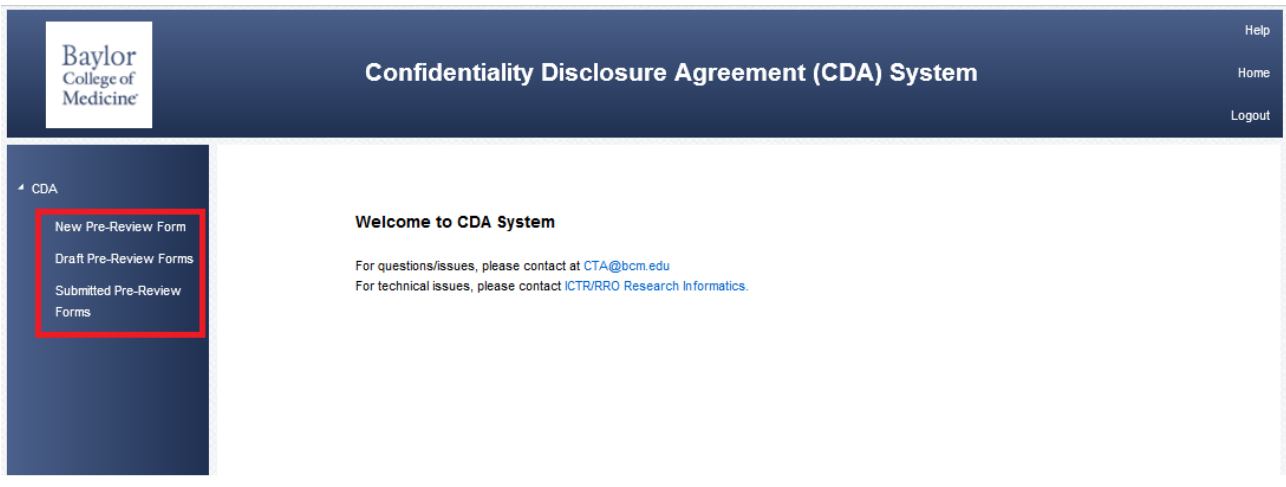

4. To submit the new CDA Pre-Review Form, click on New Pre-Review Form.

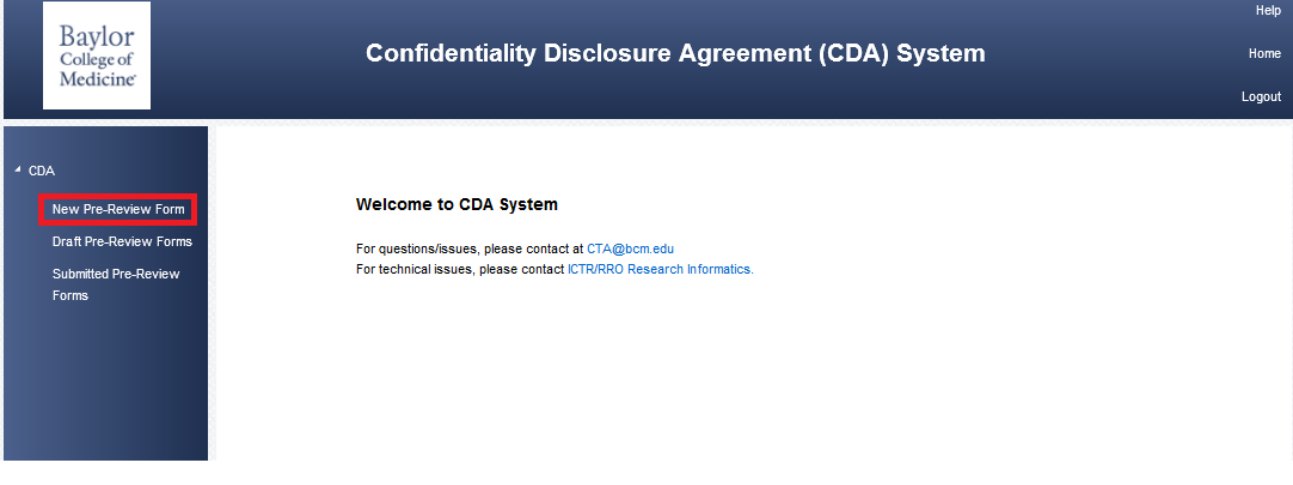

- 5. The answer to the first question must be **YES**. *If the answer is NO*, the agreement should be submitted to the Sponsored Programs Office or Baylor Licensing.
	- a. Are you submitting an industry (for-profit) sponsored Clinical Trial Agreement (or amendment) for research involving human subjects? Select **Yes** and click on the **Submit** button.

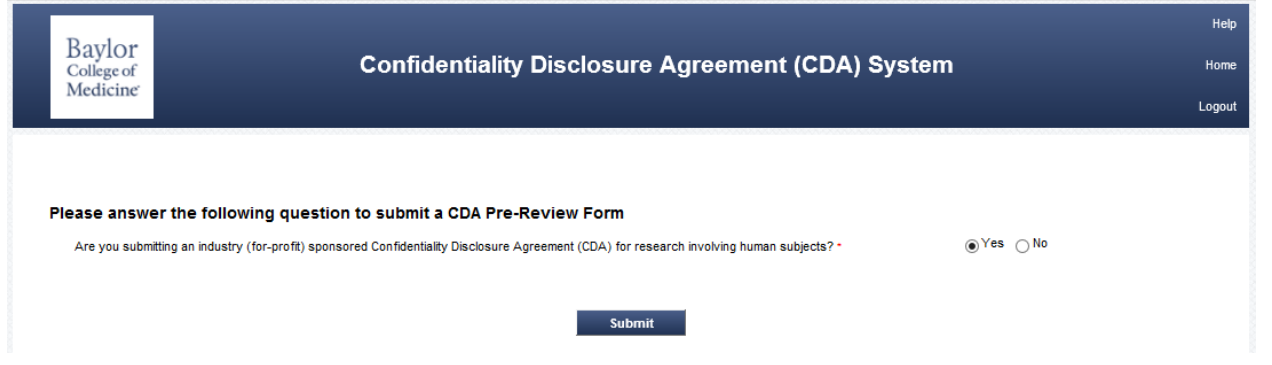

6. Required fields, which are marked with a red asterisk\*, need to be completed before you can **Submit** the form. You can **SAVE** the form at any time. Once you are in the CDA system, you can access any of the forms in Draft or Submitted status by clicking the appropriate link on the left menu bar.

## **CDA Pre-Review Form**

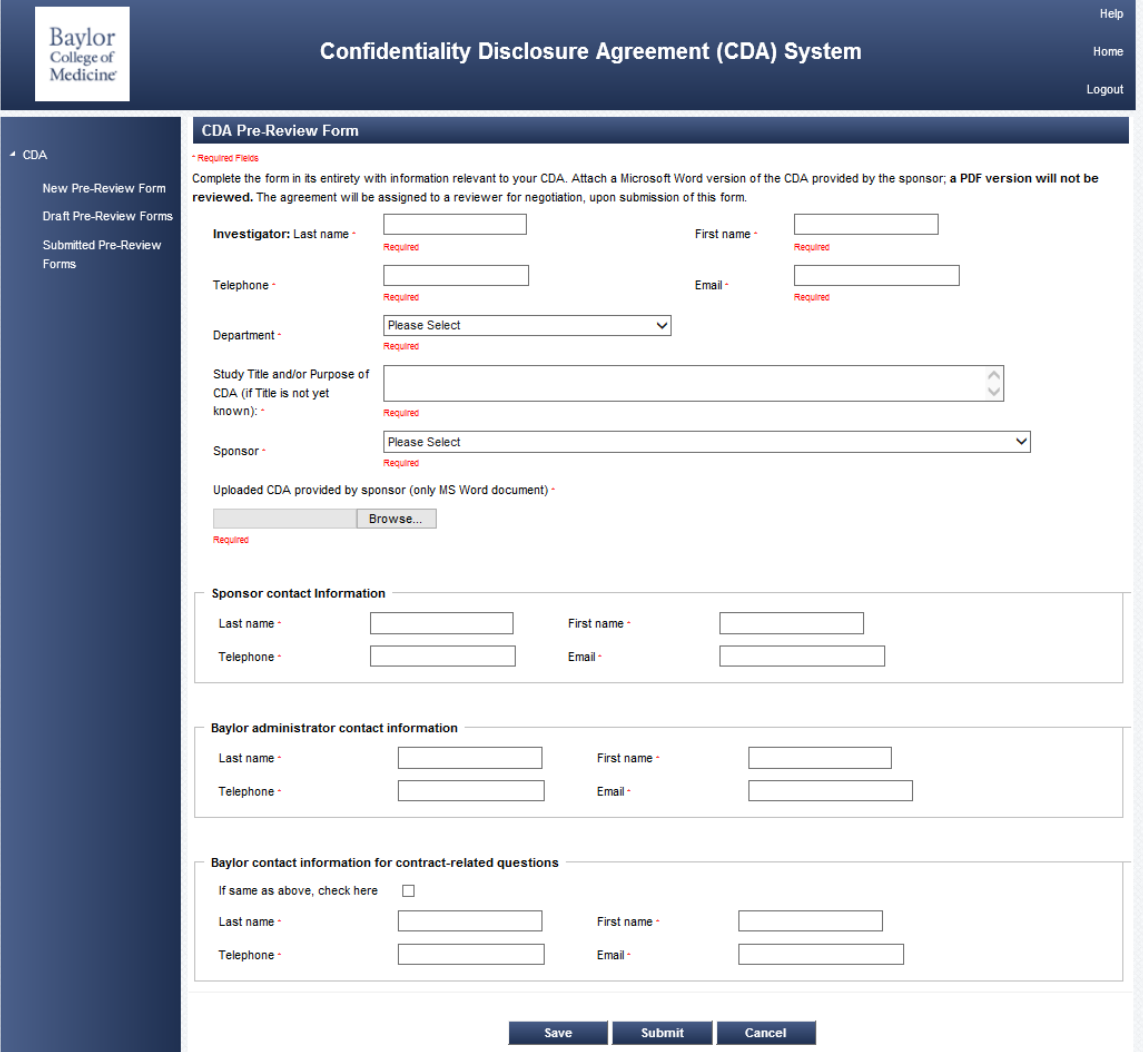

Upon submission of the completed Pre-Review Form an automated email acknowledgement will be sent to the PI and the listed Administrative Contact(s). Once the contract has been assigned to a contract associate, you will receive a second email noting the assignment. Once the agreement is finalized retrieval of the final document for PI signature will be via this system. Upon PI signature, the signed agreement will need to be uploaded and submitted back to the ICTR for institutional signature and final processing.